**With ATS you have the ability to scan documents directly into your database, provided your scanner is connected with a local connection and is Twain compatible. If your scanner is NOT Twain compatible or is a network scanner you still can grab the files off your hard drive or a network drive with one additional step.**

**Connect your scanner and be sure to install the latest Twain compatible driver provided by your scanner's manufacturer. Then, verify that you have the ability to scan an image or document in Windows Paint**

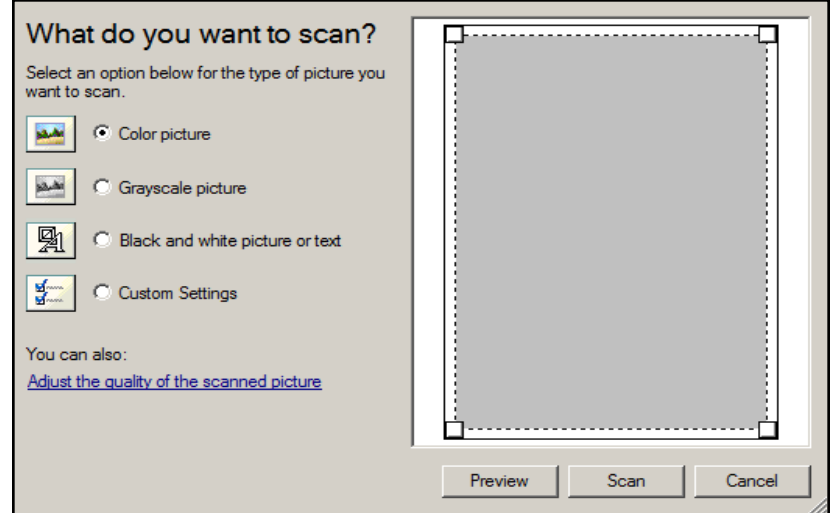

## **Scanner Install for ATS:**

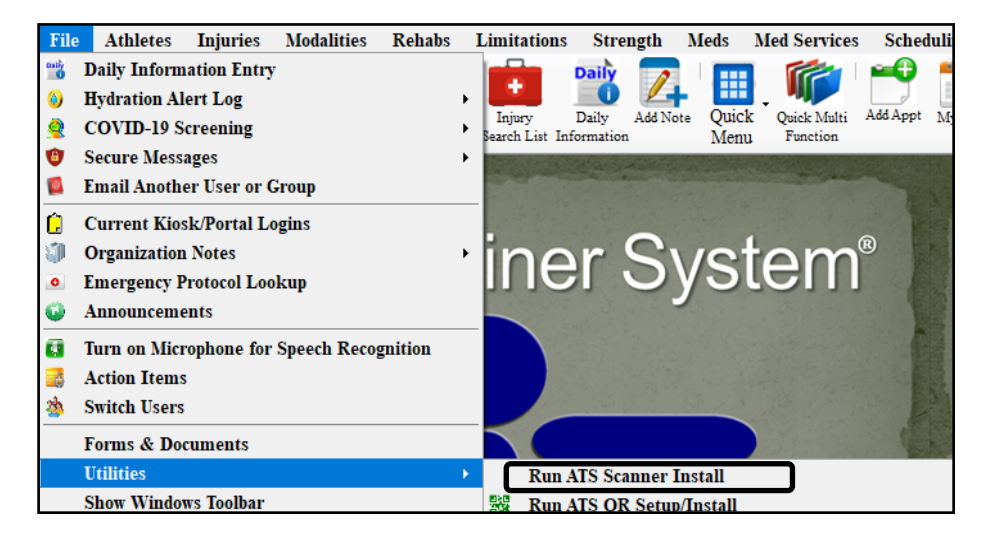

**Run the Scanner Install Utility found at File, Utilities, "Run ATS Scanner Install". Follow the prompts to Install the scanner (this will vary with different models and manufacturers)**

**To use your scanner to scan documents directly into your database with a compatible scanner.**

**One method is by selecting Athletes—>Quick Functions—>Quick Electronic File Loading.** 

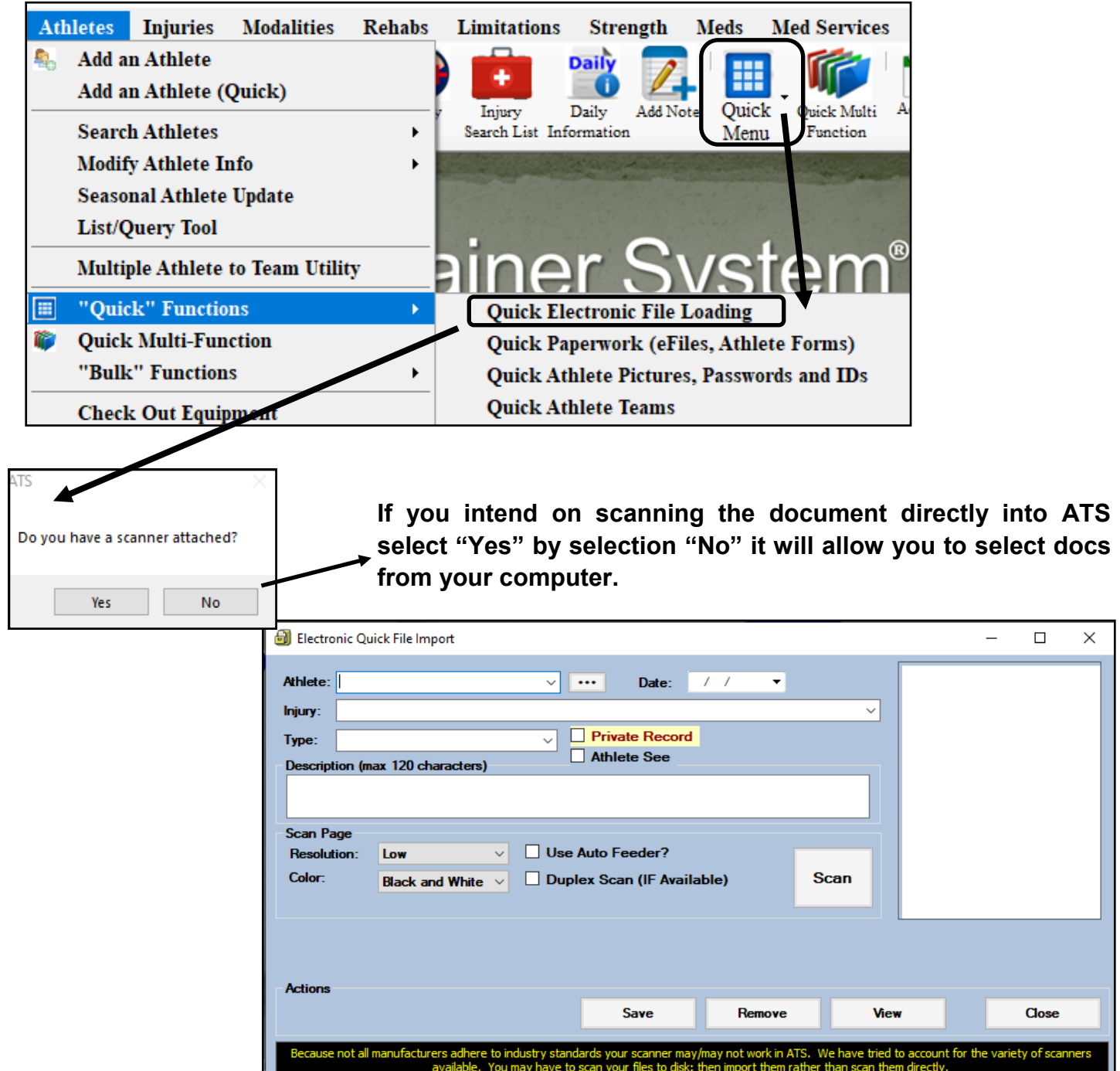

Using the quick import, use the dropdown list to select the athlete. If the document is for a specific injury, use the dropdown to select the injury. Select the file type, this list is editable, please review the [editing dropdown list](https://www.athletictrainersystem.com/pdf_files/Edit_Dropdown_Popup_List.pdf) help doc. Give the file you are uploading a description, this will be visible on the eFile screen when you look at the attached documents.

## **ATS—Installation and Use of a Scanner**

You can also scan directly to athlete profiles by going to the eFile tab in the profile. This can be a general document for the athlete.

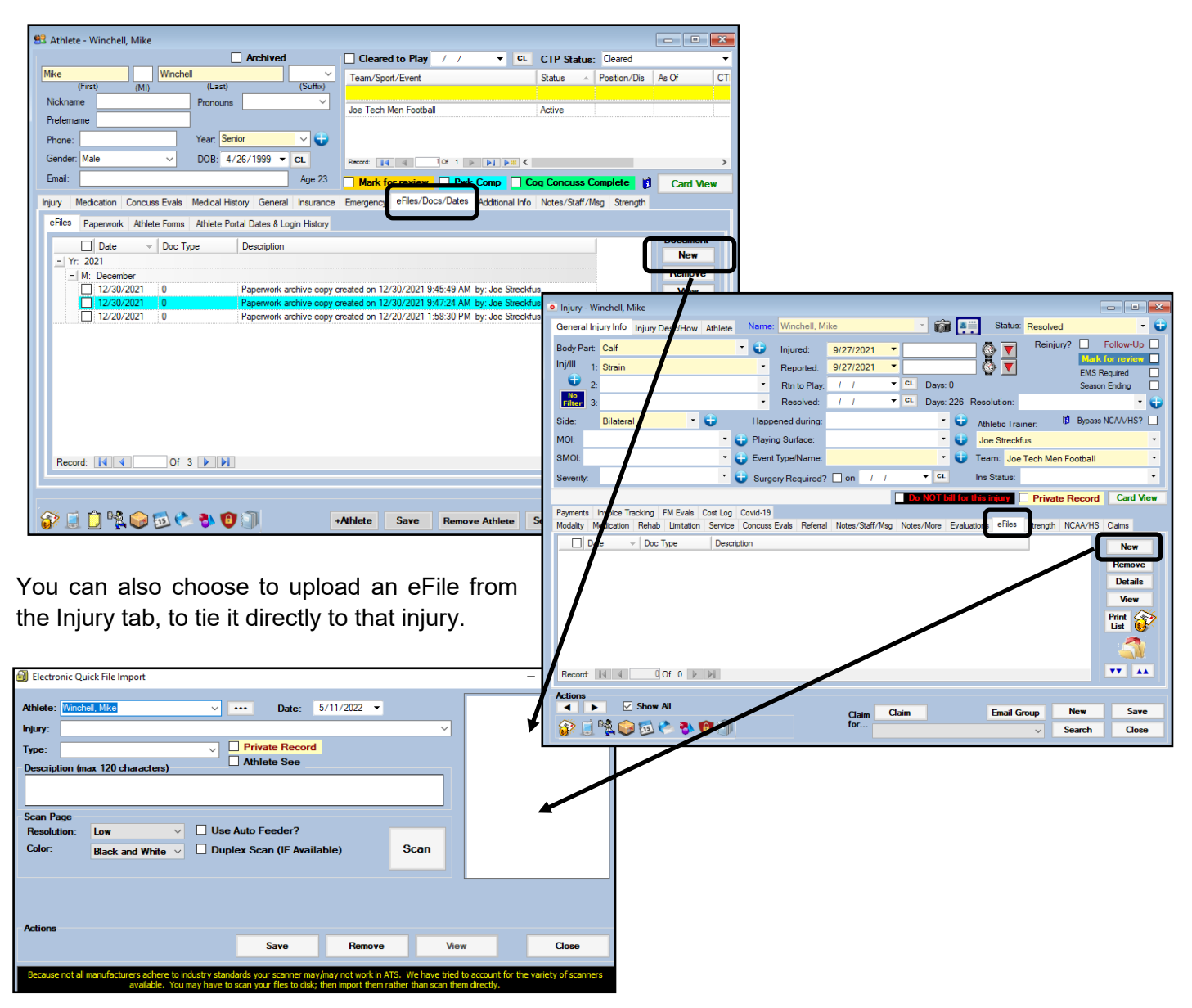

These screens are to only serve as examples. There are other screens throughout the ATS Desktop that allow you the ability to upload an eFile. Use the screen that you are most comfortable with or use to do your documentation.

## **Attaching documents without a scanner attached:**

If you do not have a scanner that is directly attached to your computer, you are still able to attach files to ATS. These files will need to be scanned and saved to either your local hard drive, or some type of network drive or cloud.

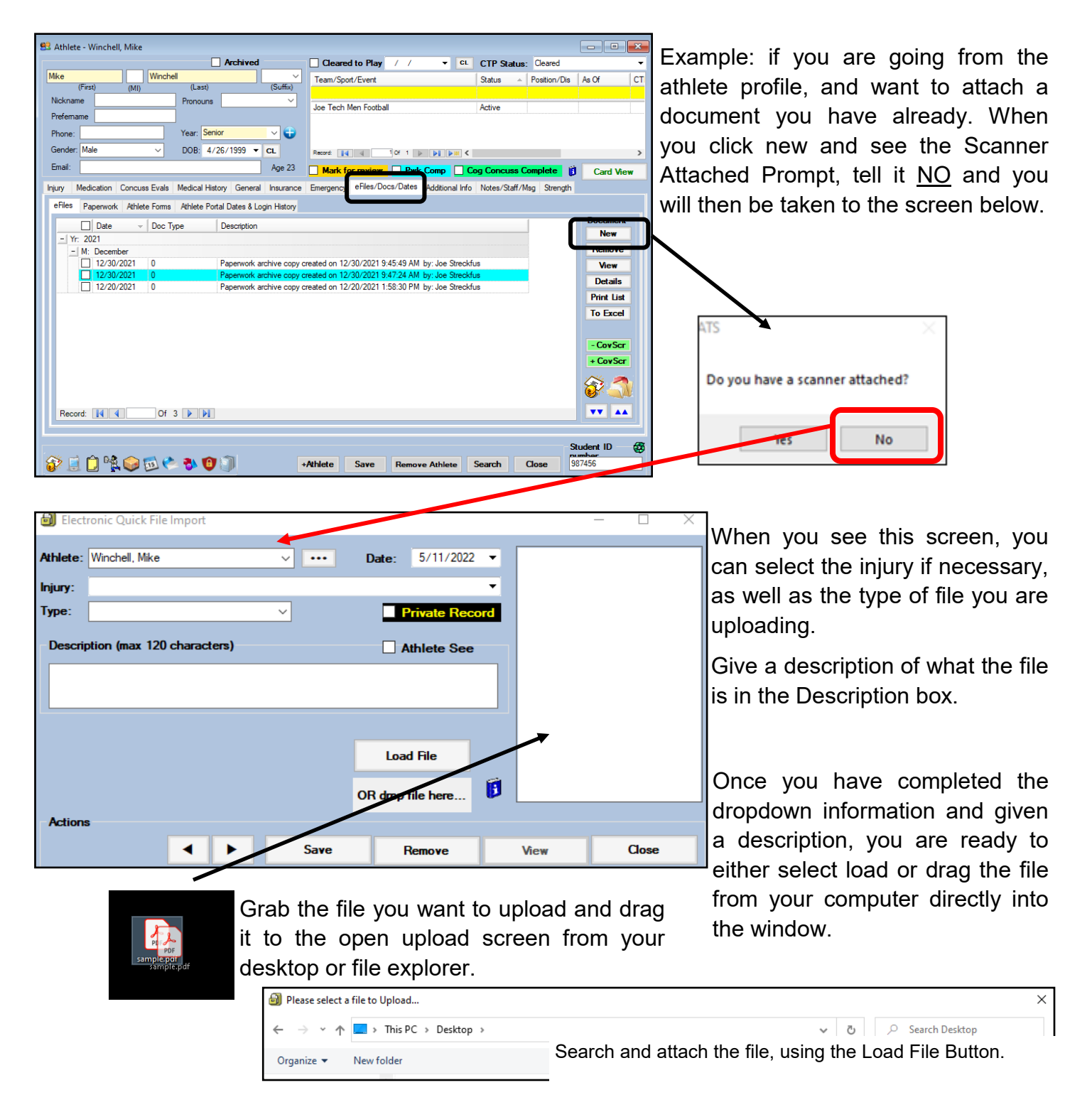

These screens are to only serve as examples. There are other screens throughout the ATS Desktop that allow you the ability to upload an eFile. Use the screen that you are most comfortable with or use to do your documentation.